**Manuale dell'Utente**

# **SMAF (SISTEMA MODULARE ACCOGLIENZA FLUSSI)**

# **MODULO ACQUISIZIONE FLUSSI**

# Indice

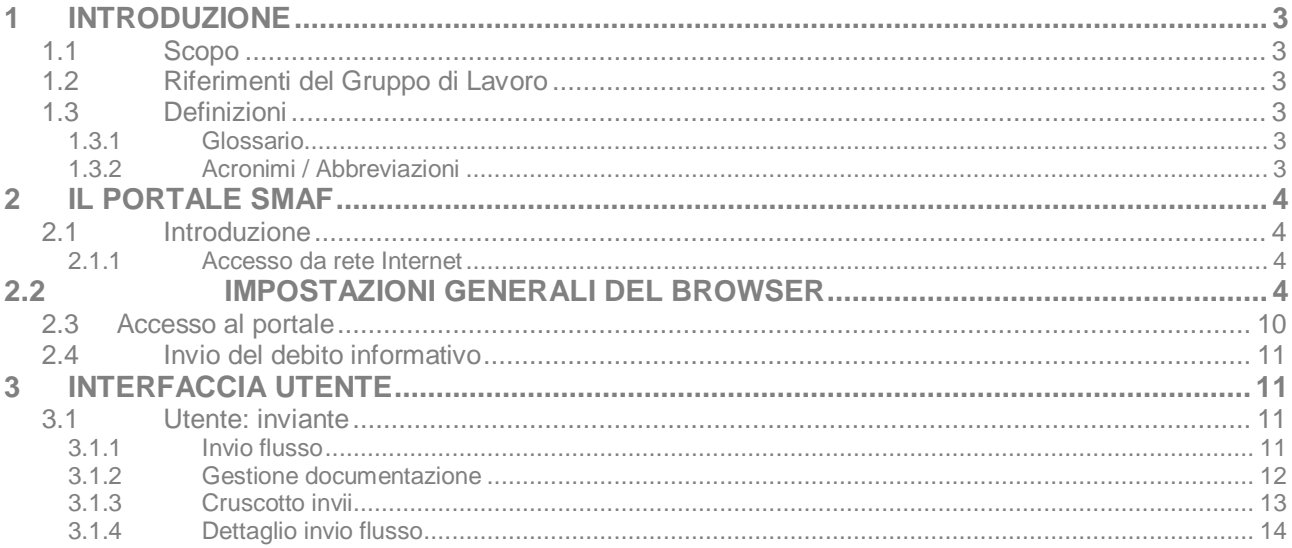

# **1 INTRODUZIONE**

#### **1.1 Scopo**

Scopo di questo documento è presentare allqutente le principali funzionalità dellopplicazione SMAF e descriverne lonterfaccia utente.

### **1.2 Riferimenti del Gruppo di Lavoro**

Per far fronte alle esigenze di chiarimento e di supporto è attiva una casella di posta elettronica ([celiachia@lispa.it\)](mailto:celiachia@lispa.it) attraverso la quale è possibile formulare le proprioe richieste di informazioni e chiarimenti.

# **1.3 Definizioni**

#### **1.3.1 Glossario**

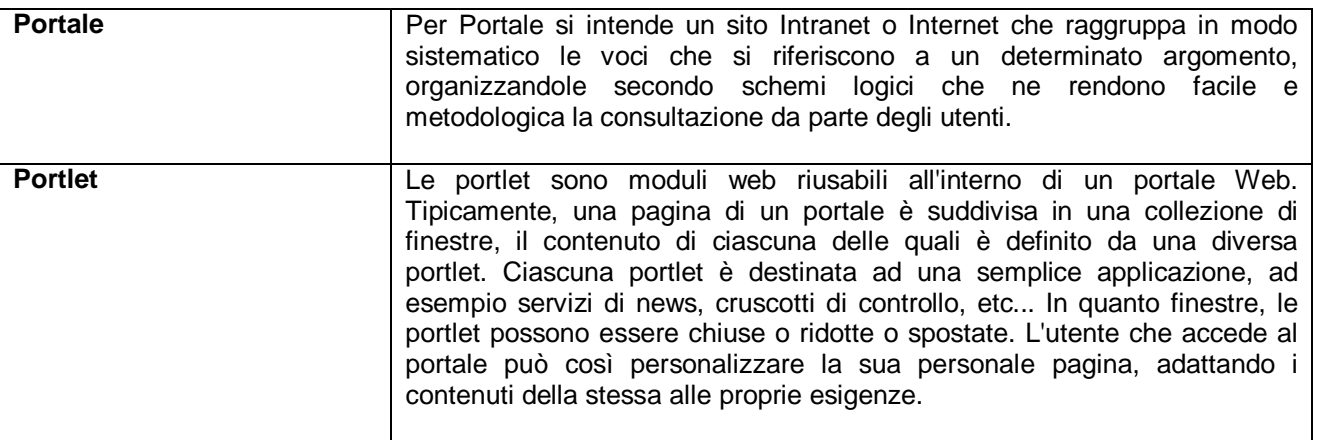

#### **1.3.2 Acronimi / Abbreviazioni**

<span id="page-2-2"></span><span id="page-2-1"></span><span id="page-2-0"></span>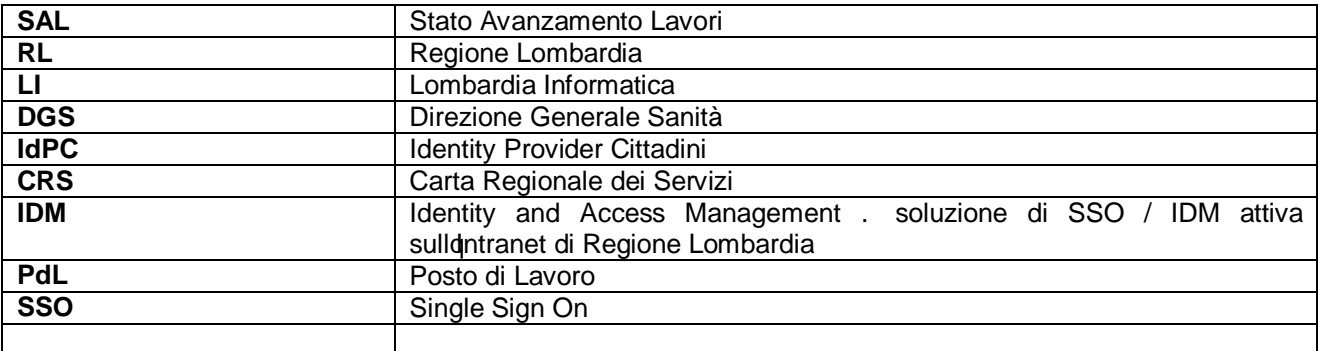

# **2 IL PORTALE SMAF**

#### **2.1 Introduzione**

L'applicazione SMAF è composta da una collezione di servizi di acquisizione, controllo, redistribuzione dati da e verso il sistema LI, caratterizzati da una modalità di specifica standard comune. Lomterfaccia di SMAF permette all'utente, dopo aver effettuato l'accesso, di visualizzare i flussi per i quali è autorizzato a compiere un invio dati utilizzando una procedura standard, al fine di assolvere un debito informativo nei confronti del sistema LI.

In seguito all'atto di un invio, l'applicazione si occupa di controllare la consistenza e la coerenza dei dati inviati rispetto alle specifiche predefinite, comunicando losito della validazione alloutente e decretando se lginvio può considerarsi come andato a buon fine. In caso di un esito negativo, loutente è informato sulle cause dellenvalidità dei dati e può modificarli di conseguenza per tentare un nuovo invio.

Ulteriori controlli sui dati possono essere eseguiti in differita da sistemi esterni alleapplicazione, losito di tali controlli è comunque visualizzabile tramite lonterfaccia SMAF.

#### **2.1.1 Accesso da rete Internet**

Laccesso pubblico al portale è possibile attraverso la connessione allandirizzo:

#### **<https://dit.servizirl.it/>**

### **2.2 IMPOSTAZIONI GENERALI DEL BROWSER**

La seguente impostazione del Browser (ad esempio Internet MS Explorer) assicura la funzionalità di tutte le operazioni connesse all'accesso, esplorazione ed utilizzo del sistema (Portali di Information Delivery). Loerrata (o parziale) configurazione del browser potrebbe non permettere il corretto funzionamento di qualche componente.

#### **1 – Attivare la console "Opzioni Internet"**

Selezionare dal menù *Strumenti* la voce *Opzioni Internet*

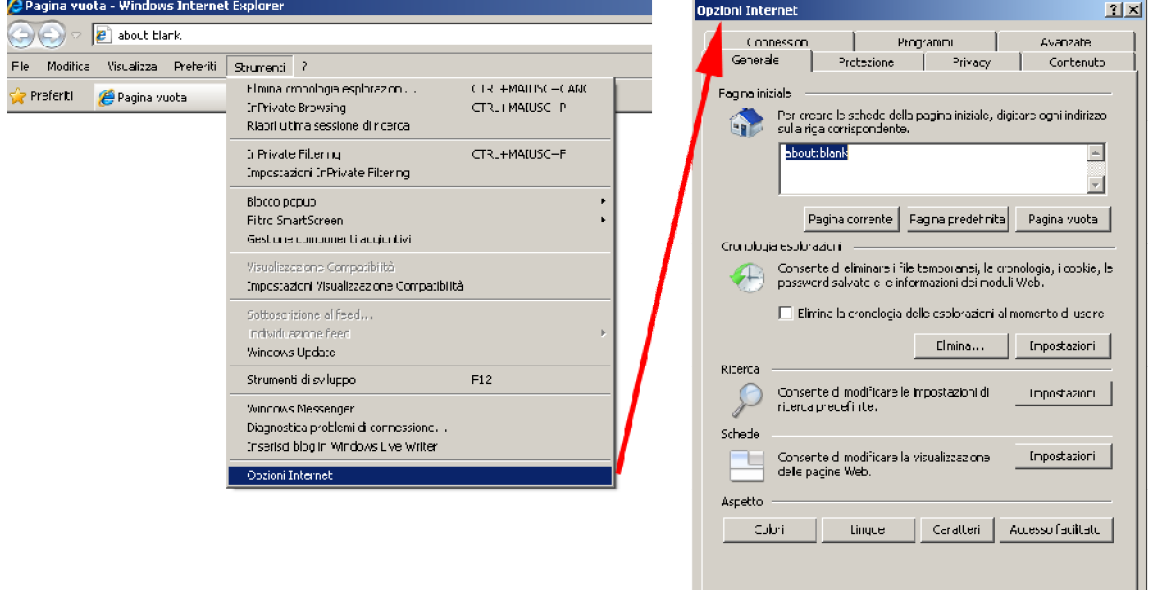

Annulla |

<span id="page-3-3"></span><span id="page-3-2"></span><span id="page-3-1"></span><span id="page-3-0"></span>Applies

 $-$  OK

# **2 – Configurare il portale come "***Sito attendibile***"**

- 1. Selezionare la scheda *Protezione*
- 2. Selezionare la voce *Siti attendibili*
- 3. Cliccare sul pulsante *Siti*
- 4. Deselezionare la voce *Richiedi verifica server (https:) per tutti i siti dell'area*
- 5. Inserire i seguenti indirizzi:
	- a. \*.regione.lombardia.it
	- b. \*.servizirl.it
- 6. Cliccare su *Aggiungi*
- 7. Cliccare su *Chiudi*

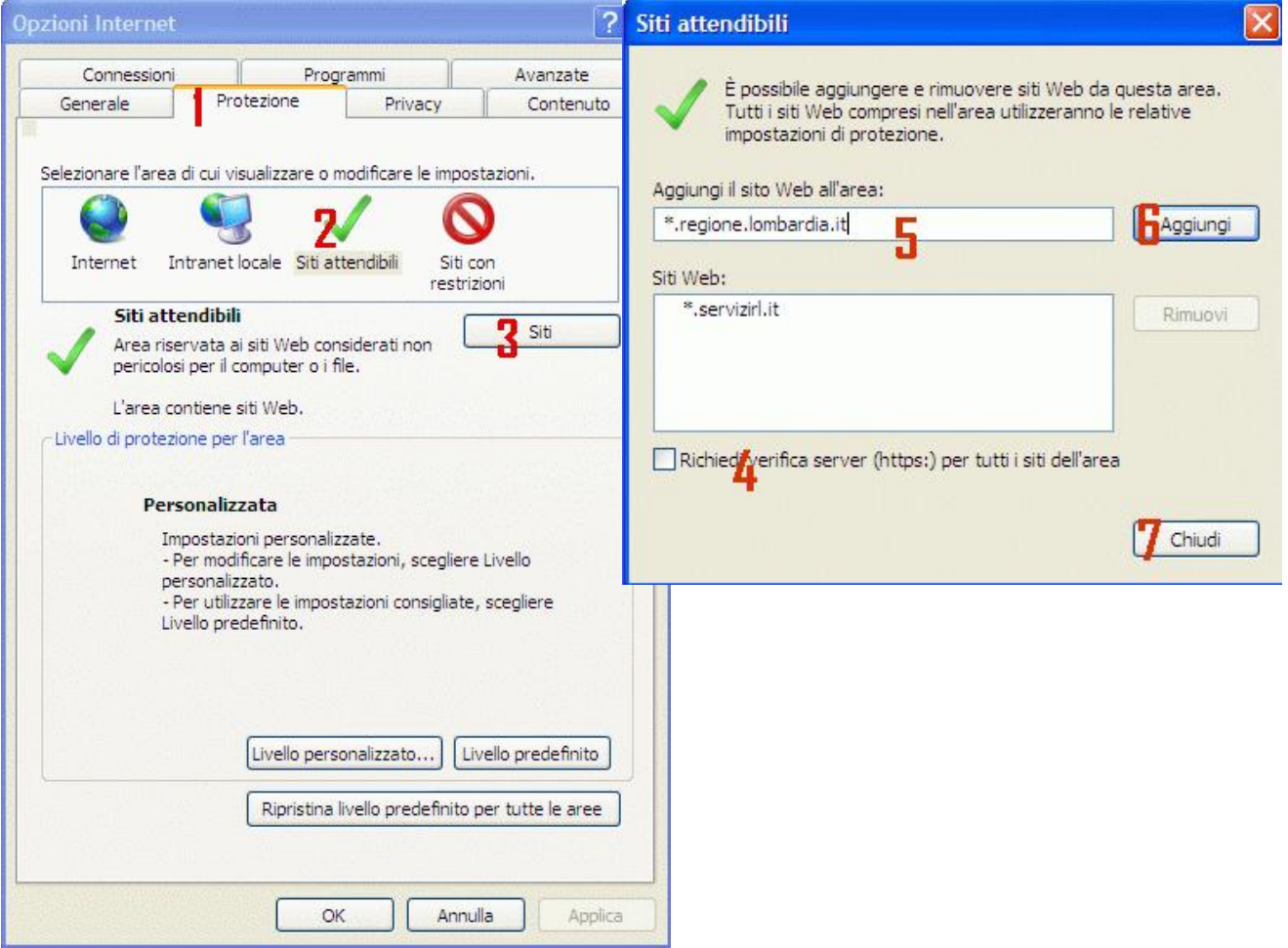

### **3 – Modificare le impostazioni di** *download* **per i "***Siti Attendibili"*

- 1. Cliccare sul pulsante *Livello personalizzato…*
- 2. Selezionare lopzione *Attiva* per la voce *Download dei caratteri*
- 3. Selezionare lopzione *Attiva* per la voce *Download dei file*
- 4. Selezionare loppzione *Attiva* per la voce *Richiesta di conferma automatica per download di file*
- 5. Cliccare sul pulsante *OK*

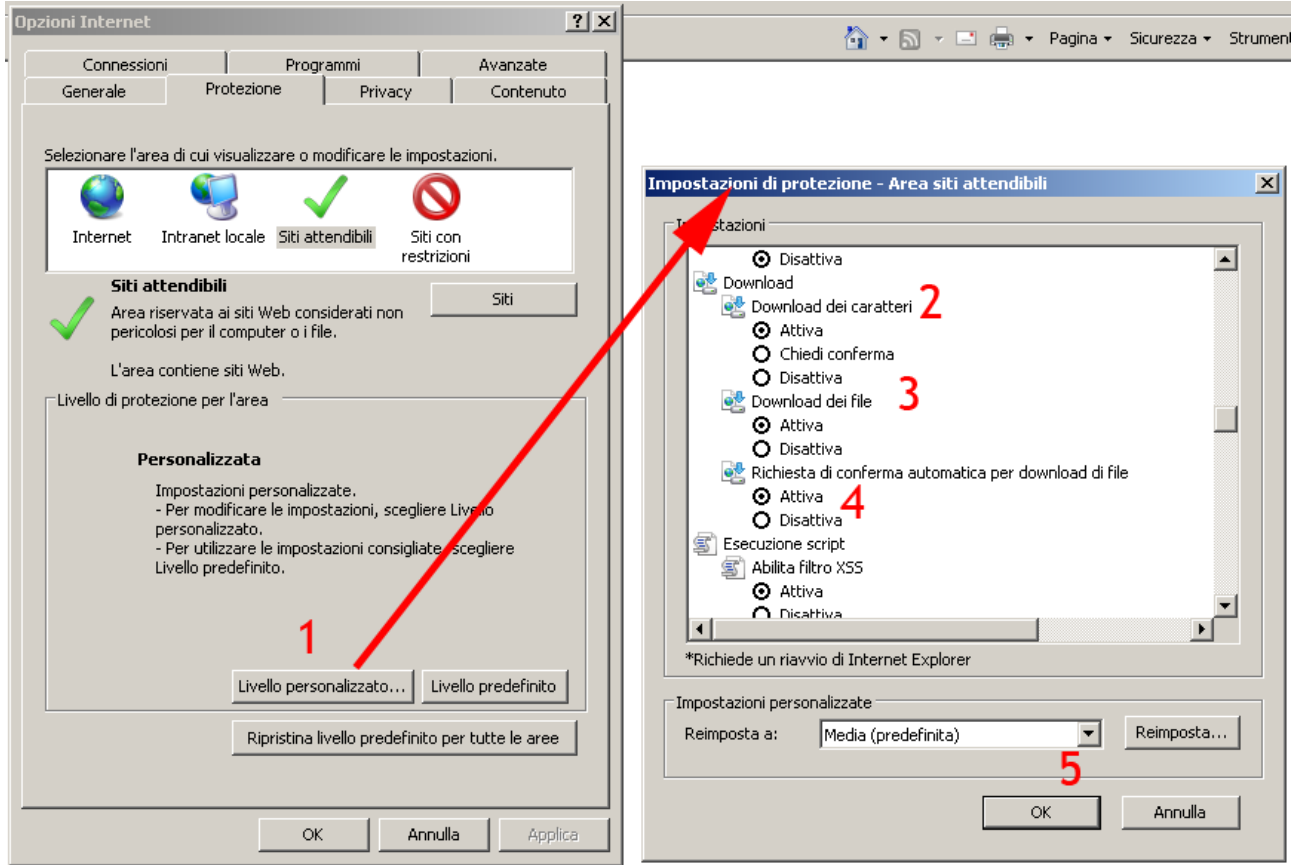

In alternativa è possibile specificare direttamente LIVELLO PREDEFINITO BASSO.

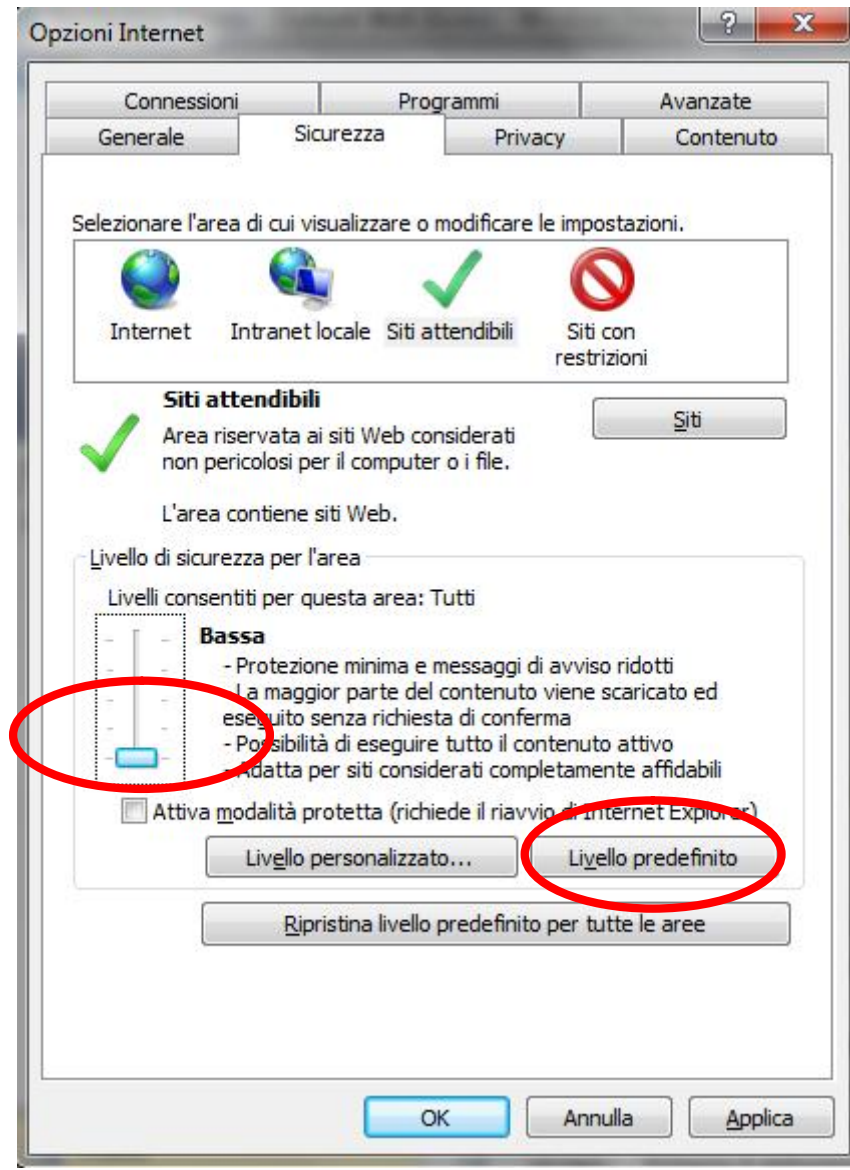

# **4 – Modificare le impostazioni dei "***Pop-up"*

- 1. Selezionare la scheda *Privacy*
- 2. Cliccare sul pulsante *Impostazioni*
- 3. Inserire gli indirizzi web come da precedente punto *1.5*
- 4. Cliccare sul pulsante *Aggiungi*
- 5. Cliccare sul pulsante *Chiudi*
- 6. Cliccare sul pulsante *Ok* della scheda principale delle opzioni del browser

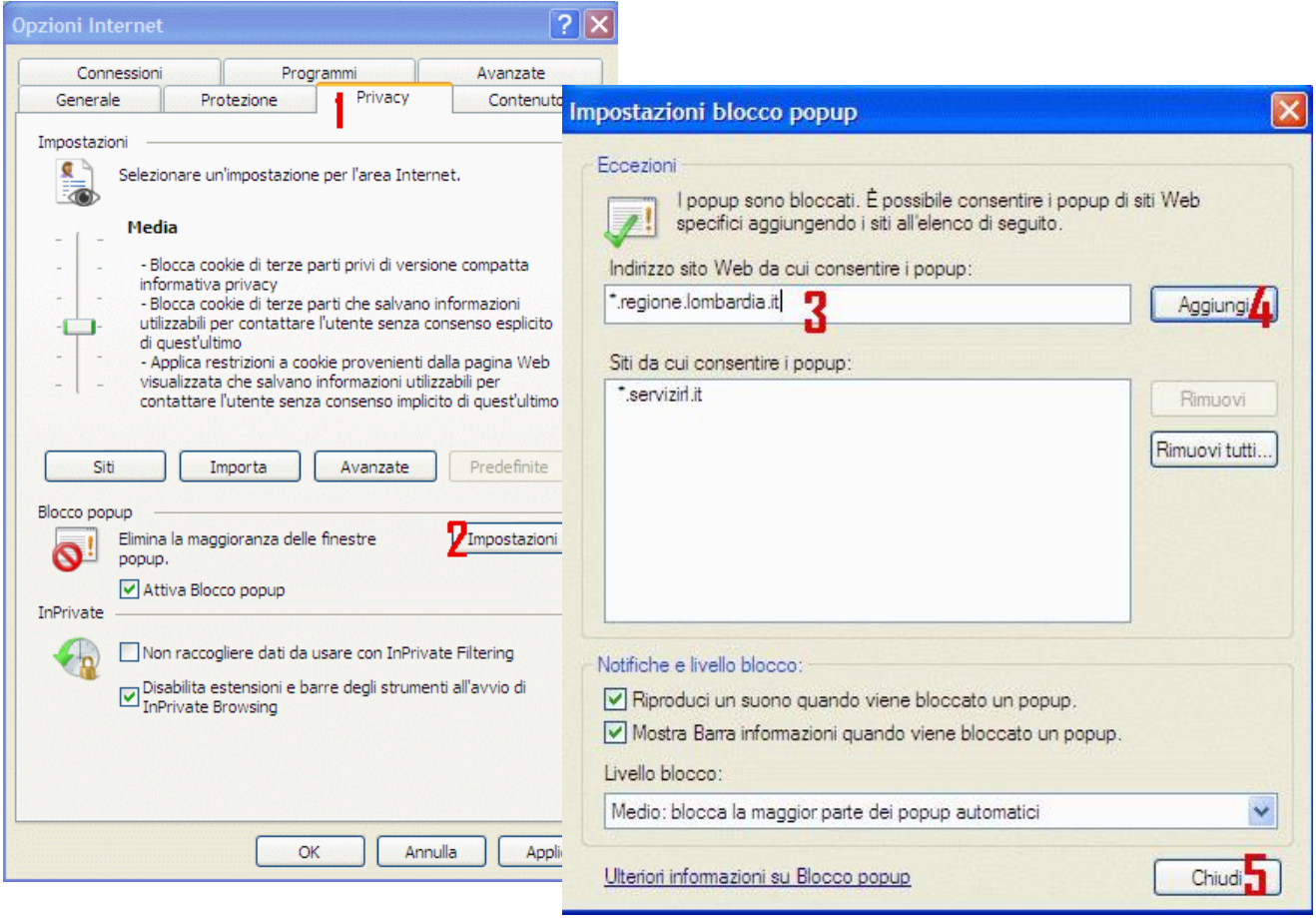

### **5 – (eventuali) Problemi di cache**

Su qualche installazione è stato riscontrato qualche problema di cache dei certificati. In caso l'autenticazione **idpc** restituisca una pagina bianca o di errore senza ritorno a logindwh è necessario agire come segue sulle configurazioni del browser :

strumenti --> opzioni internet --> contenuto -->

eseguire %ancella stato SSL+

chiudere il browser e riconnettersi.

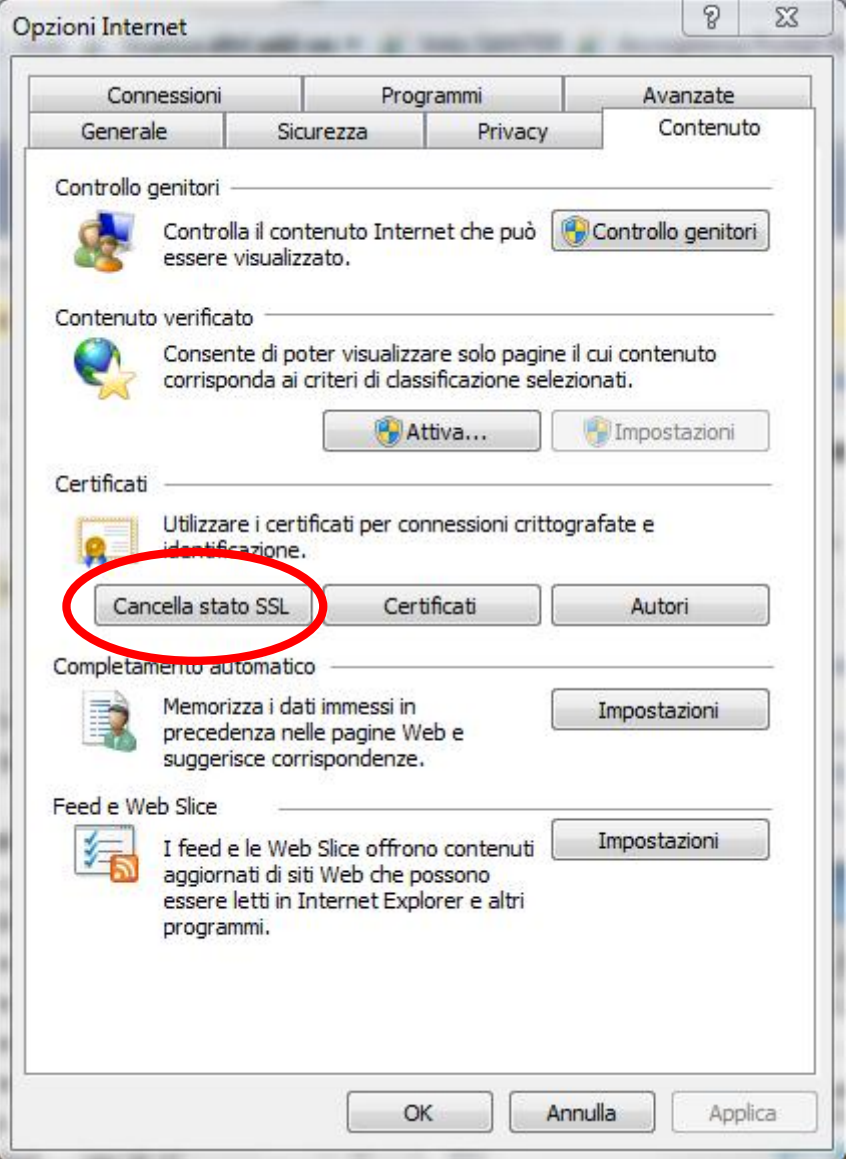

# **2.3 Accesso al portale**

Sono predisposti diversi canali di autenticazione per loaccesso al Portale in relazione alla categoria di utenti, ed al metodo di accesso preferito dal singolo utente. In particolare:

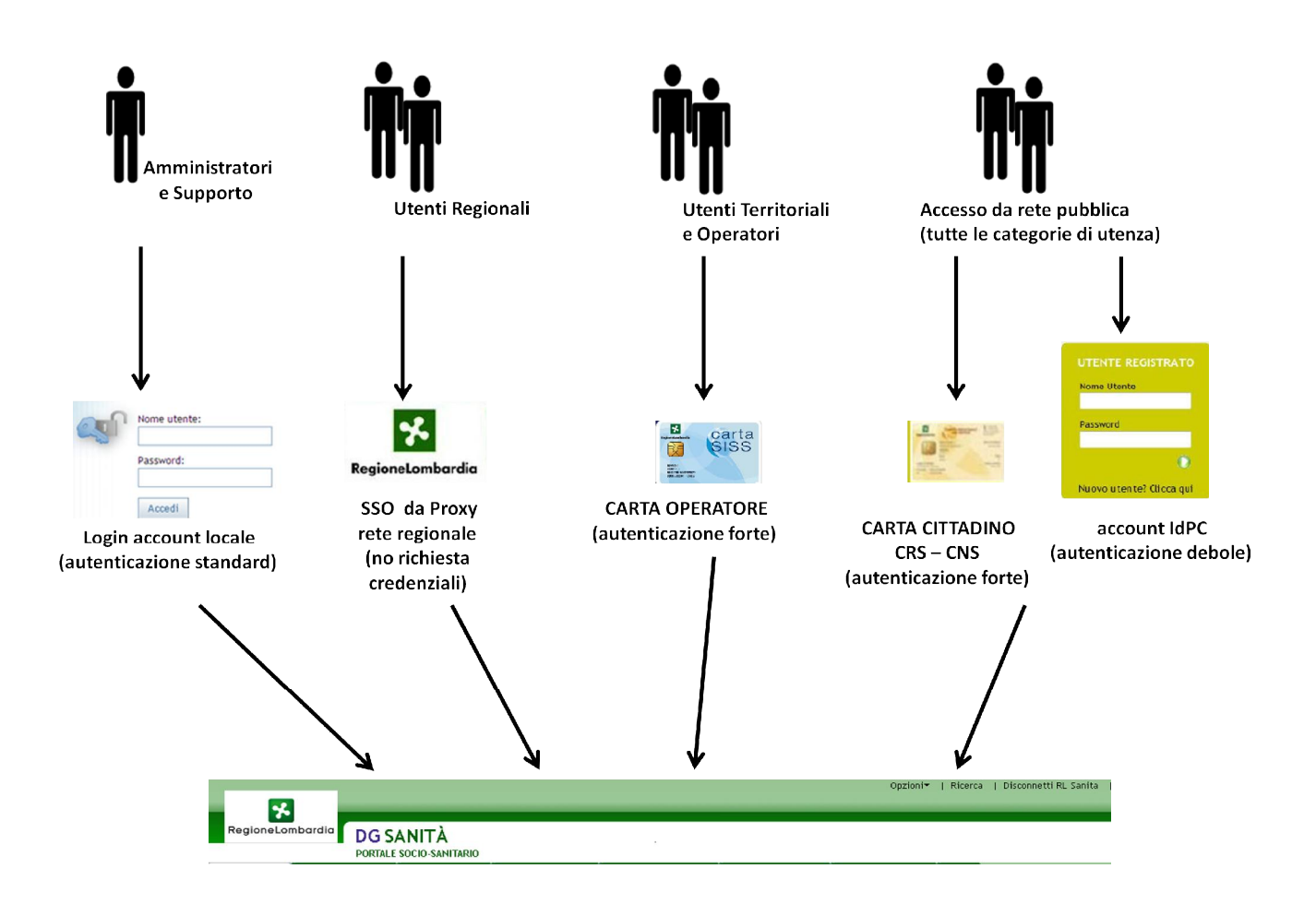

#### · **Utenti Amministratori e di HelpDesk-Supporto**

Laccesso al portale avviene attraverso la normale pagina di Login implementata dal Portale SAS per la verifica delle credenziali di accesso: nome utente e password.

#### · **Utenti Direzionali e Regionali**

La ccesso al portale avviene attraverso un meccanismo di Single-SignOn (SSO) per cui gli utenti, a seguito del corretto accesso alla propria postazione di lavoro.

#### · **Utenti Territoriali e Operatori**

Gli operatori effettueranno l'autenticazione tramite specifica Carta Operatore e relativo PIN.

#### · **Utenze libere da rete Internet**

L'accesso pubblico al Portale prevede la possibilità di scelta da parte dell'utente di due possibili canali di autenticazione:

- · **Autenticazione Forte,** tramite carta dei servizi (CRS o CNS) e relativo PIN
- <span id="page-9-0"></span>· **Autenticazione Debole,** tramite account registrato su Identity Provider di Regione Lombardia (IdPC)

### **2.4 Invio del debito informativo**

Dopo avere effettuato loaccesso, loutente seleziona dal menù uno dei flussi a sua disposizione, e in seguito riempie a video tutti i relativi parametri richiesti. Una volta effettuato lonvio, lo stato del processo di controllo e monitoraggio è visualizzabile in un apposito cruscotto. In tale area è possibile consultare lentera storia degli invii effettuati.

Attraverso il cruscotto di monitoraggio è possibile visualizzare o accedere alle seguenti informazioni:

- Utente inviante
- Data/ora invio
- Report di riepilogo dei parametri (o metadati) che accompagnano e definiscono lonvio
- · Esiti dei singoli step di lavorazione per la validazione di primo livello (controlli effettuati dall'applicativo SMAF)
- · Esito della validazione di secondo livello (controlli effettuati esternamente all'applicativo SMAF)
- · Download dei file inviati così come archiviati su EDMA

# **3 INTERFACCIA UTENTE**

#### **3.1 Utente: inviante**

L'utente con ruolo inviante accede alle sezioni: **Invio flusso, Gestione documentazione, Cruscotto invii.**

#### **3.1.1 Invio flusso**

La sezione **Invio dei flussi** è utilizzata per lonvio dei dati raccolti nelloarco di un determinato periodo e vengono memorizzati in file con estensione **.txt ,** a loro volta immagazzinati in un archivio nominato nel seguente modo **CELI\_GDO\_123\_23052011.zip.p7m**

- · **CELI** rappresenta il flusso dati inviato
- · **GDO** rappresenta la tipologia di ente che invia i dati
- **123** il codice dellente inviate (1. Livello codice SIA)
- 23052011 la data fine mese dellenvio
- **Zip** rappresenta loestensione del file
- <span id="page-10-2"></span><span id="page-10-1"></span><span id="page-10-0"></span>· **p7m** indica che il file è firmato digitalmente

Ogni campo è separato dal carattere ‰+ (underscore o trattino basso)

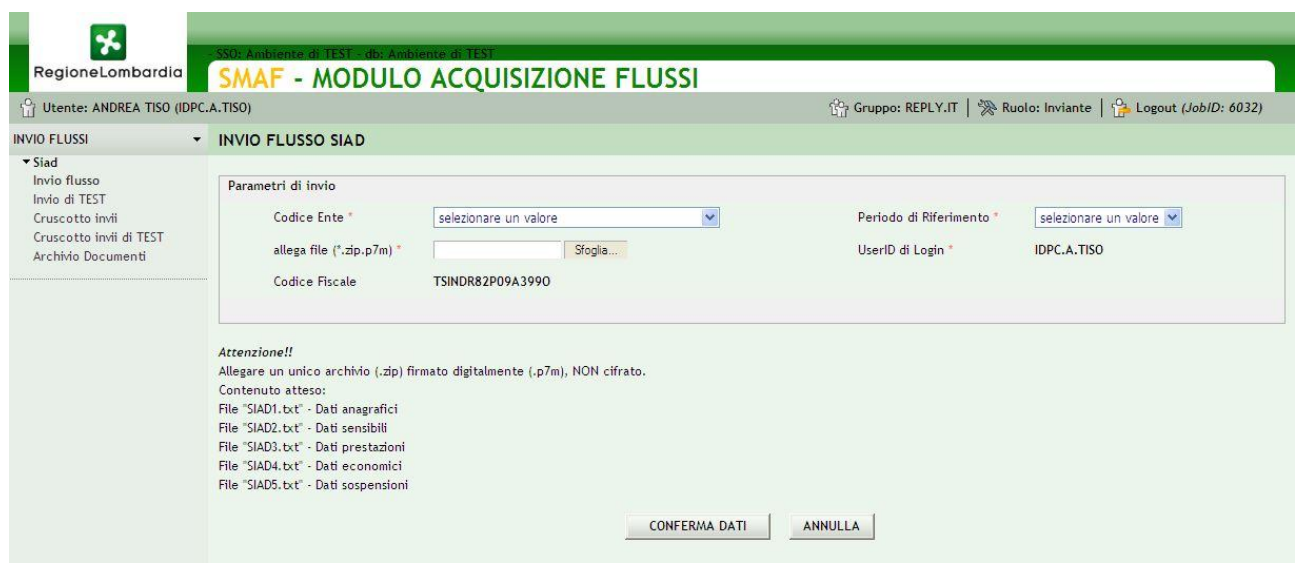

Per lanvio è necessario compilare tutti i campi.

- · **Codice Ente** è rappresentato da un menu a tendina nel quale sono visualizzati gli enti con relativo codice
- · **Periodo di riferimento** selezionare il periodo di interesse a cui si riferisce l'archivio contenente i file relativi al debito informativo
- · **Allega file** selezionare l'archivio (.zip) firmato digitalmente (.p7m) contenente i file - **CELIACHIA.txt**
- · **UserID di Login** compilato dal sistema è riferito all'utente che effettua l'invio
- · **Codice Fiscale** compilato dal sistema è riferito all'utente che effettua l'invio

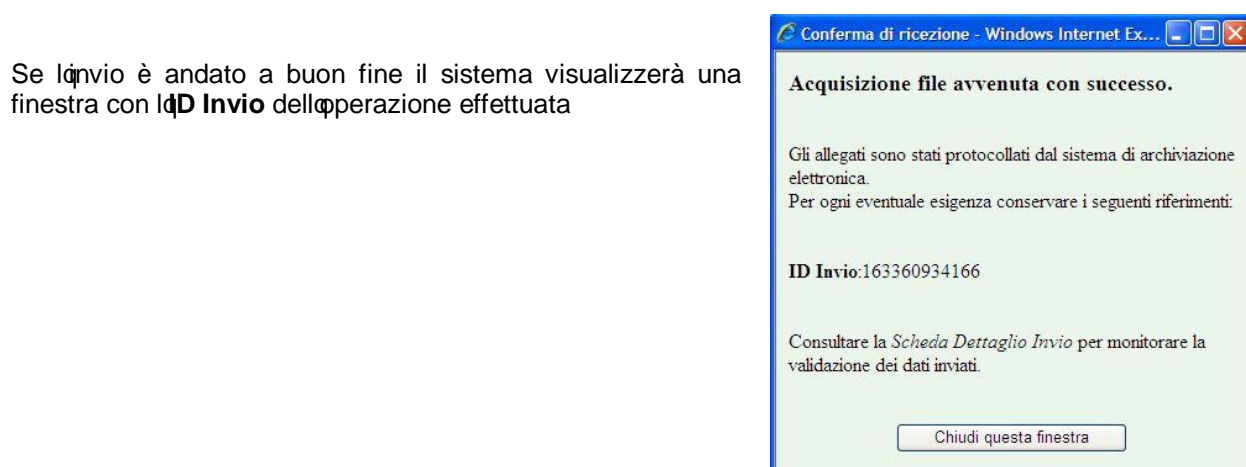

# **3.1.2 Gestione documentazione**

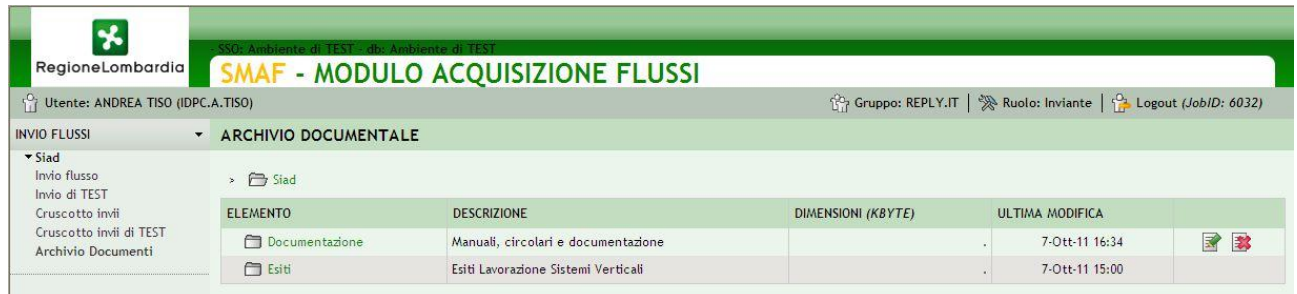

<span id="page-11-0"></span>Nella sezione Gestione Documentazione loutente con ruolo inviante può consultare i documenti presenti nelle varie cartelle presenti.

# **3.1.3 Cruscotto invii**

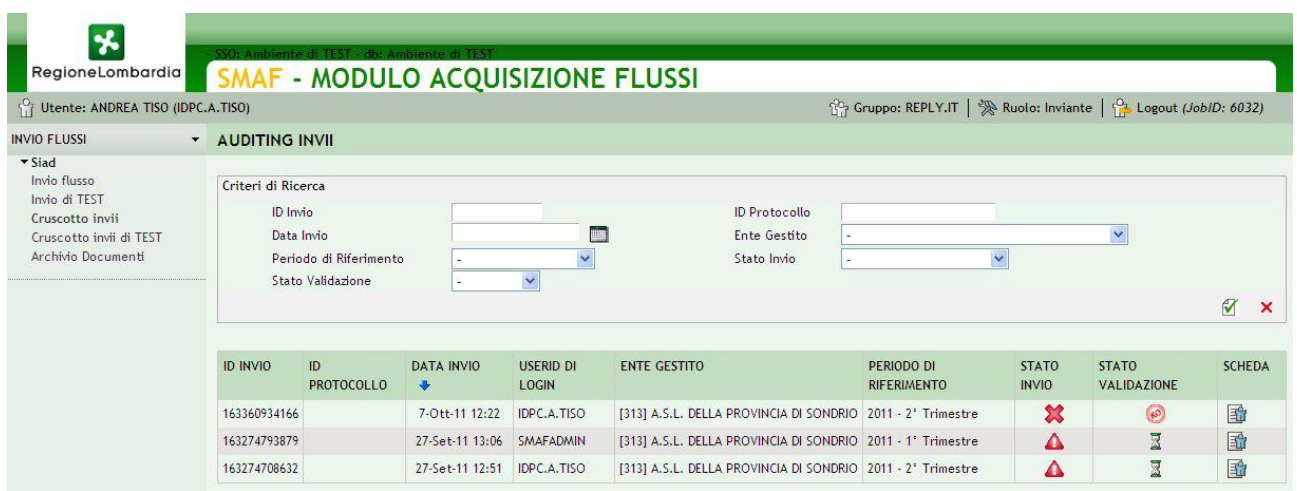

Loutente in questa sezione può aggiornare le finestre donvio flusso ed effettuare le ricerche sui flussi inviati. I campi per le ricerche sono:

- · **ID Invio** viene ricercato il flusso con relativo ID
- · **ID Protocollo** viene ricercato il flusso con relativo ID
- · **Data Invio** vengono ricercati i flussi sottomessi in tale data
- · **USERID di login** vengono ricercati i flussi effettuati da tale Utente
- **· Ente Gestito** i risultati della ricerca vengono filtrati in base alloente scelto
- · **Periodo di Riferimento** vengono ricercati i flussi inviati nel periodo selezionato,
- Stato Invio i risultati vengono filtrati in base al loro stato domvio
- · **Avvertimento**
	- errore bloccante record
	- in attesa
	- errore bloccante invio
	- test
	- ok
- · **Stato validazione** i risultati vengono filtrati in base al loro stato di validazione.
	- in attesa
	- approvato
	- rifiutato

Cliccando sulla freccia (<sup>+</sup>) presente nellq intestazione della colonna, "DATA INVIO", sarà possibile cambiare l'ordinamento temporale con cui vengono visualizzati i dati.

<span id="page-12-0"></span>Cliccando sullo cona  $\exists \mathbb{T}$  è possibile visualizzare il flusso nel dettaglio.

## **3.1.4 Dettaglio invio flusso**

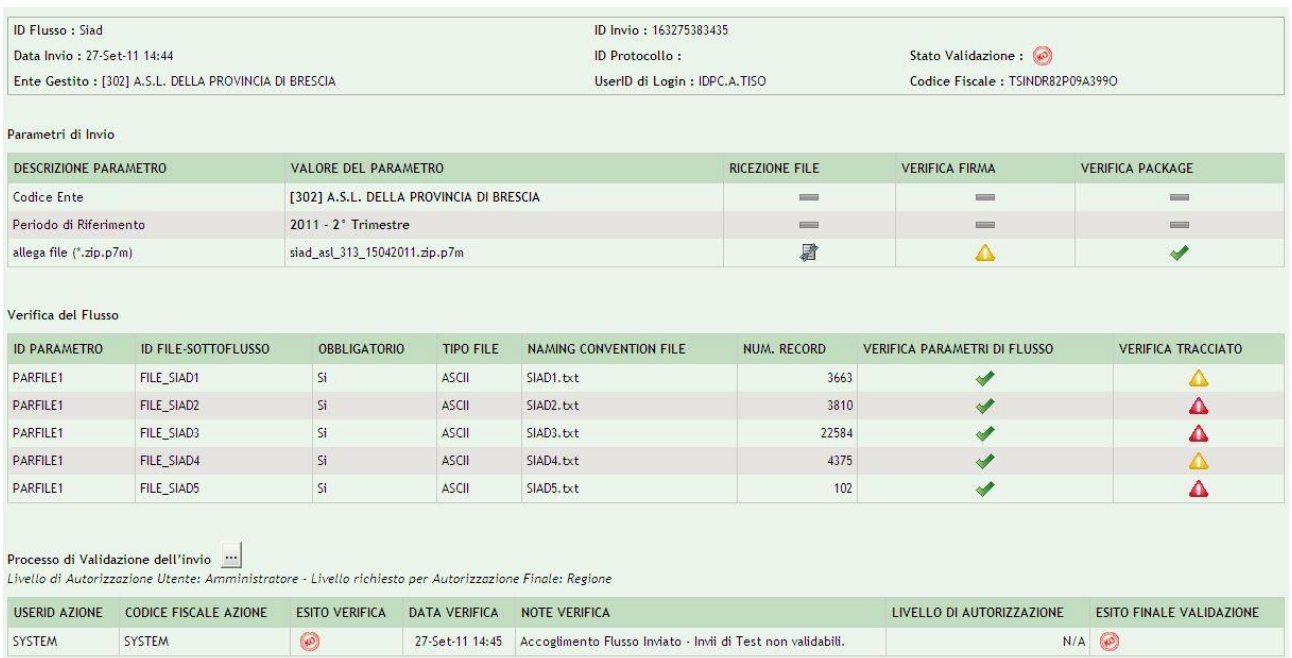

In questa sezione è possibile analizzare nel dettaglio le operazioni che il sistema effettua durante la validazione del flusso. Tale sezione di verifica è divisa in tre tabelle

- · **Parametri di invio** sono riportate le informazioni relative alla validità della firma della archivio e del contenuto del package
- · **Verifica del flusso** sono riportate le informazioni relative alla validità dei dati presenti all'interno del file CELIACHIA
- · **Processo di Validazione dell'invio** in questa tabella è riportato lo stato finale di validazione del flusso CELI

Alla fine del processo nella colonna **ESITO VERIFICA** sarà indicato se il flusso è stato approvato ( **)** o no

( ). Cliccando sulle varie **icone di stato** è possibile accedere ai log generati dai controlli effettuati sul flusso.

<span id="page-13-0"></span>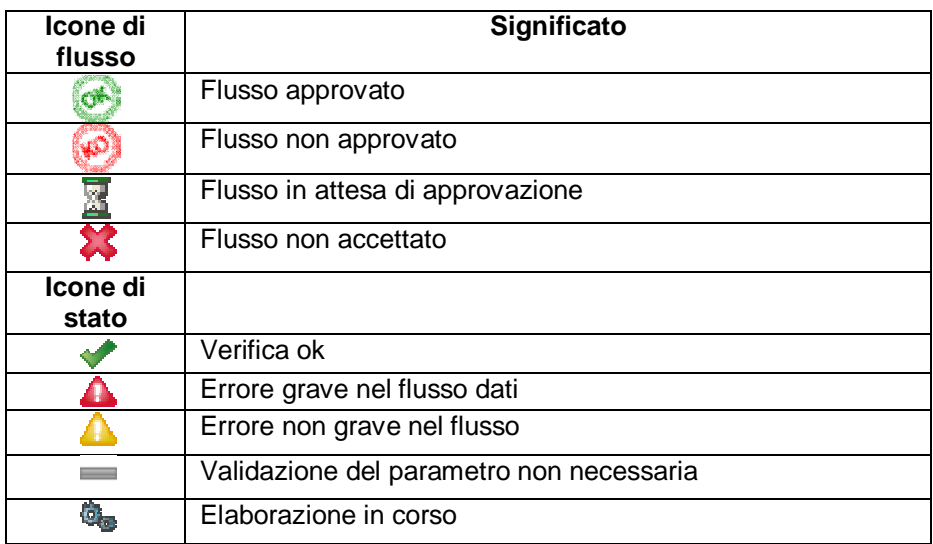